# **Guide to Internet Application for JIE 'N' Full-Time 3-Year** *Higher Nitec* **/ 2-Year** *Nitec* **Courses**

Please follow the instructions given carefully. You may also refer to the screenshots (for Steps 1 to 6).

- **Microsoft Edge and Google Chrome** are recommended. Mobile devices are not recommended.
- Go to **[https://www.ite.edu.sg](https://www.ite.edu.sg/)** and click on the **'Apply for ITE Courses'** link to view the list of intake exercises.
- Click on **'For GCE 'N' Applicants (JIE 'N')'** under **'Full-Time 3-Year** *Higher Nitec* **/ 2-Year** *Nitec* **Courses (Jan 2024 Intake)'**.
- Click **'Apply Now'** to link you to the application website. You may click the links to other ITE webpages to find out more about ITE courses and Colleges before you make your application.

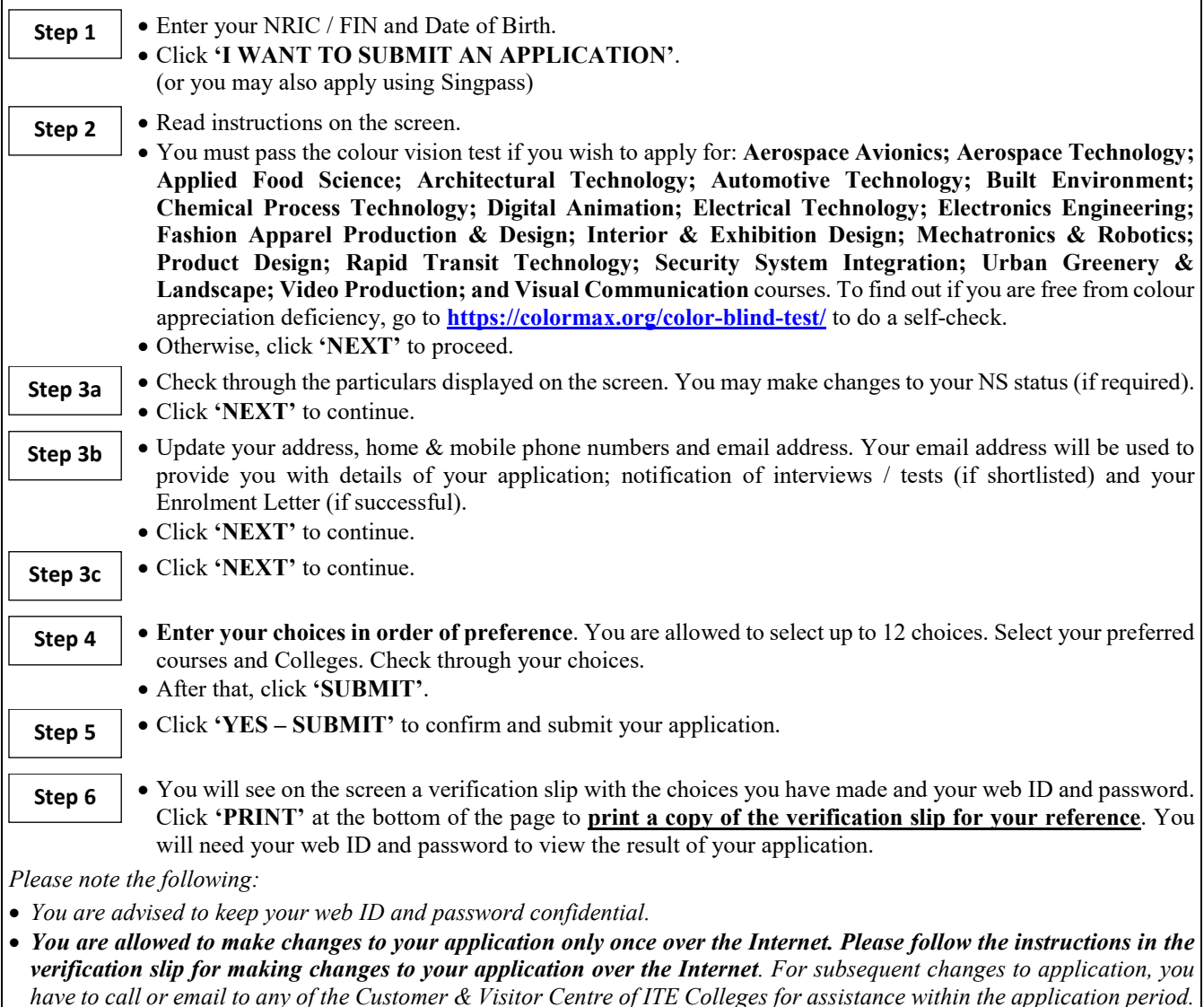

## **Application Results**

If you have applied for course(s) under Aptitude-Based Admissions, you are required to check at **[https://istudent.ite.edu.sg](https://istudent.ite.edu.sg/)** on **Fri 22 Dec 2023 (from 2pm)** if you are shortlisted to attend a course interview/test conducted on **Tue 26 Dec 2023 or Wed 27 Dec 2023**.

**You are to check your final application result a[t https://istudent.ite.edu.sg](https://istudent.ite.edu.sg/) using the given web ID and password between Fri 29 Dec 2023 (9am) and Wed 3 Jan 2024** (any change in date will be communicated over the web). Please do not call or write to ITE about your application before the results are released.

**Step 1**: Enter your NRIC/FIN and Date of Birth. Click '**I WANT TO SUBMIT AN APPLICATION**'. You may also apply using Singpass.

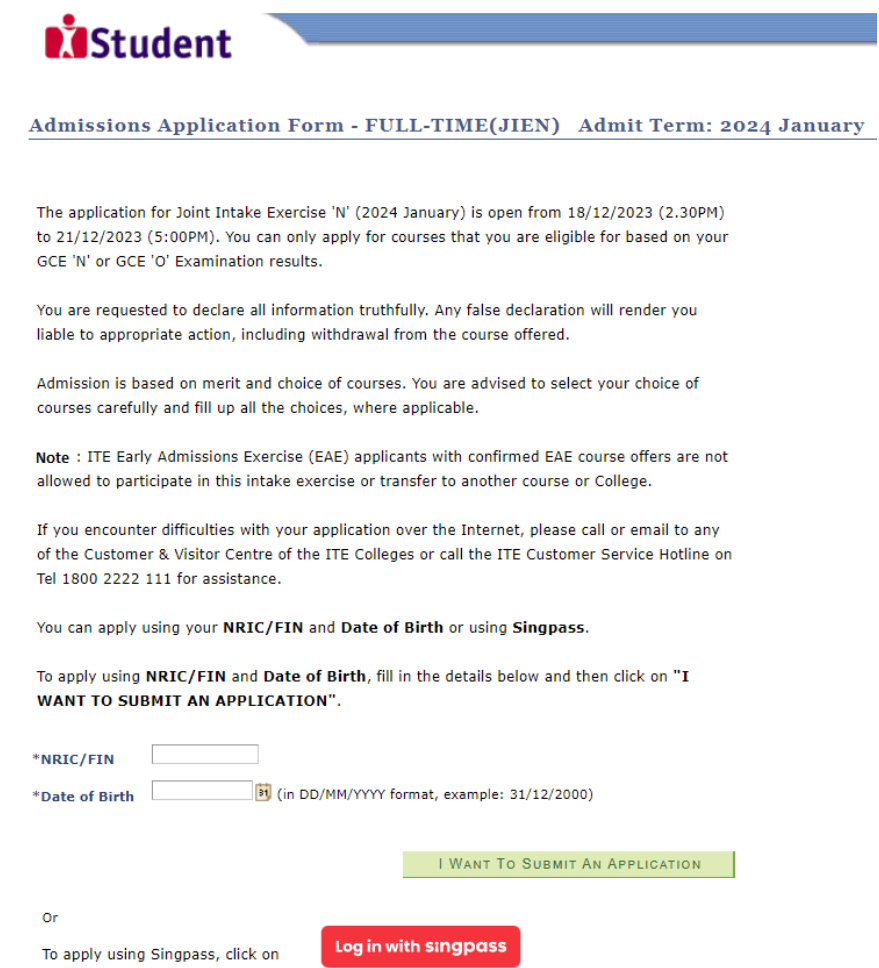

**Step 2**: Read instructions on the screen. Click '**NEXT**' to proceed.

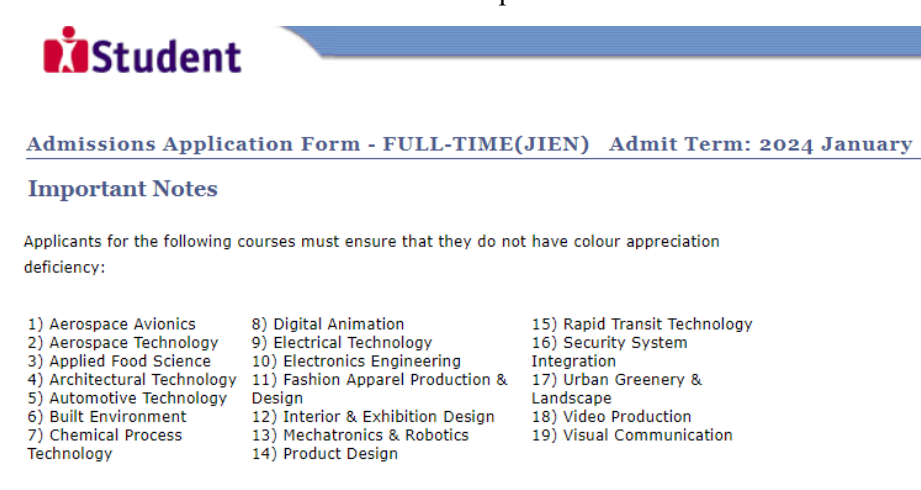

Test for colour appreciation deficiency is available HERE

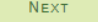

Please do not navigate using the browser's BACK, FORWARD or REFRESH buttons. Doing so will disrupt the operation of the system.

**Step 3a**: Check through the personal particulars displayed on the screen. You may make changes to your NS status (if required). Click '**NEXT**' to continue.

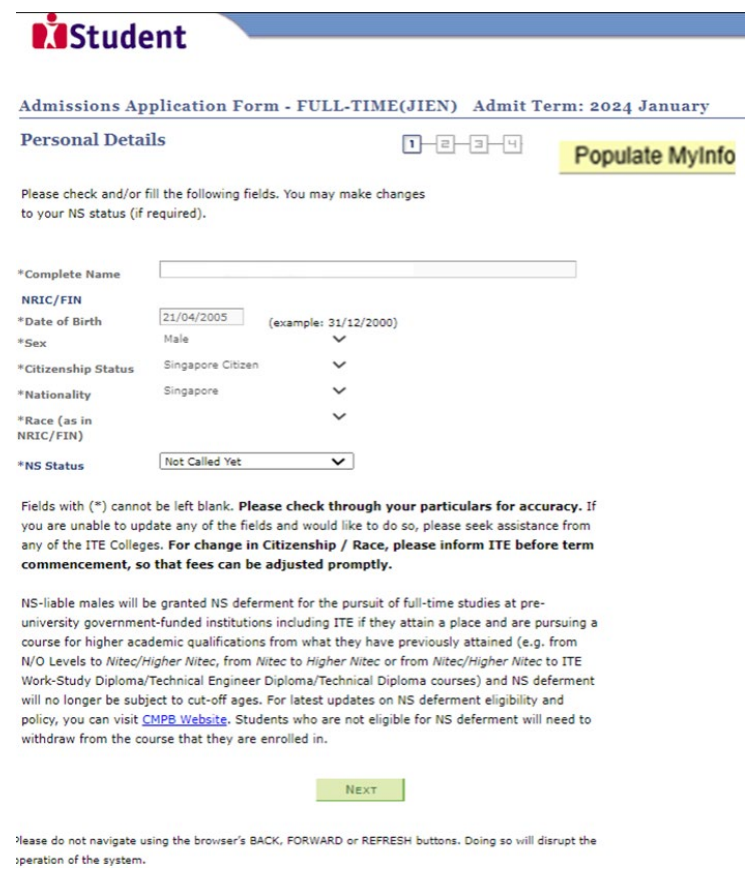

**Step 3b**: Update your address, home & mobile phone numbers and email address. Your email address will be used to provide you with details of your application; notification of interviews / tests (if shortlisted) and your Enrolment Letter (if successful). Click '**NEXT**' to continue.

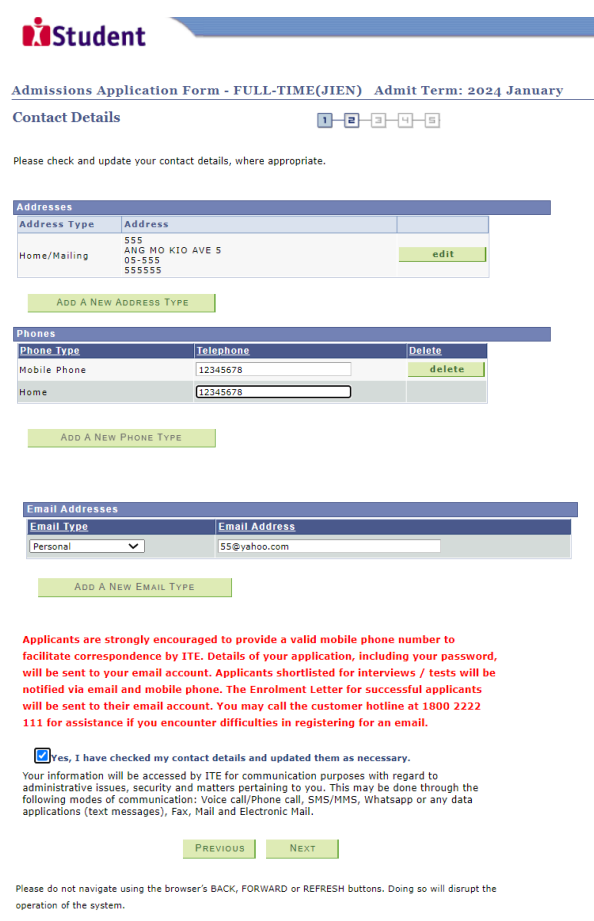

**Step 3c**: Click '**NEXT**' to continue.

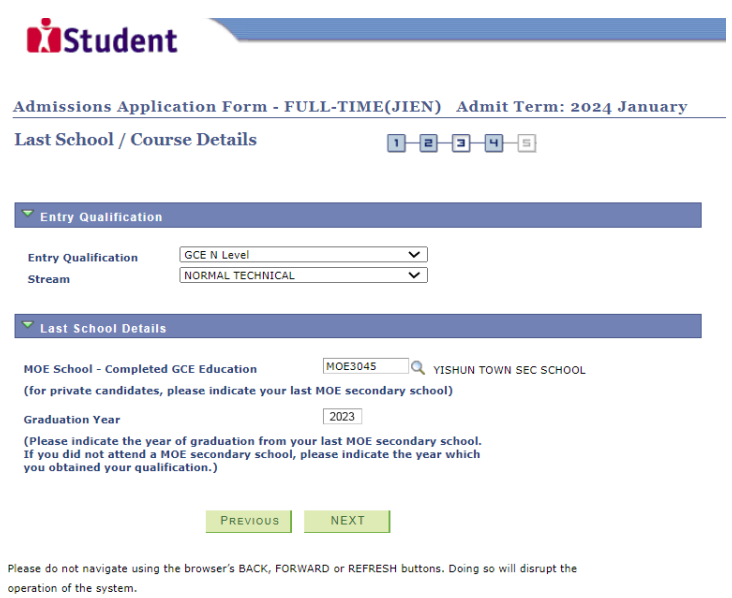

**Step 4**: Enter your choices in order of preference. You are allowed to select up to 12 choices. Select your preferred courses and Colleges. Check through your choices. After that, click '**SUBMIT**'.

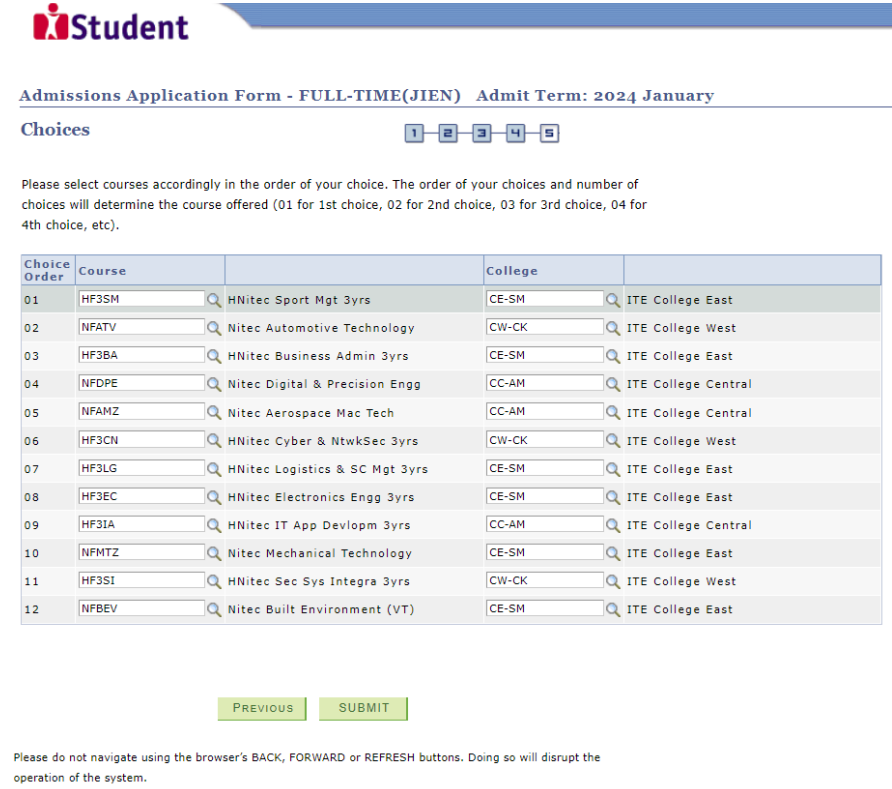

**Step 5**: Click '**YES – SUBMIT**' to confirm and submit your application.

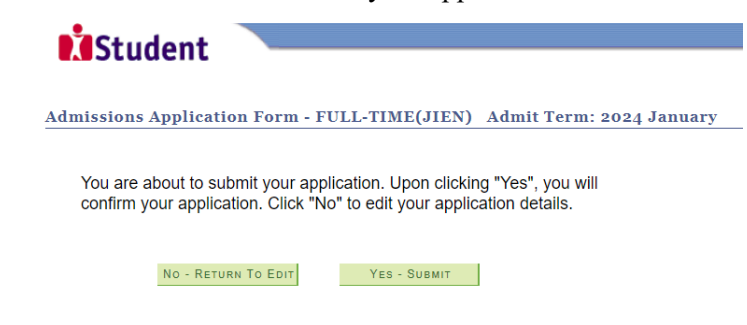

Step 6: You will see on the screen a verification slip, showing the choices you have made and your web ID and password. Click 'PRINT' at the bottom of the page to print a copy of the verification slip for your reference. You will need your web ID and password to view the result of your application.

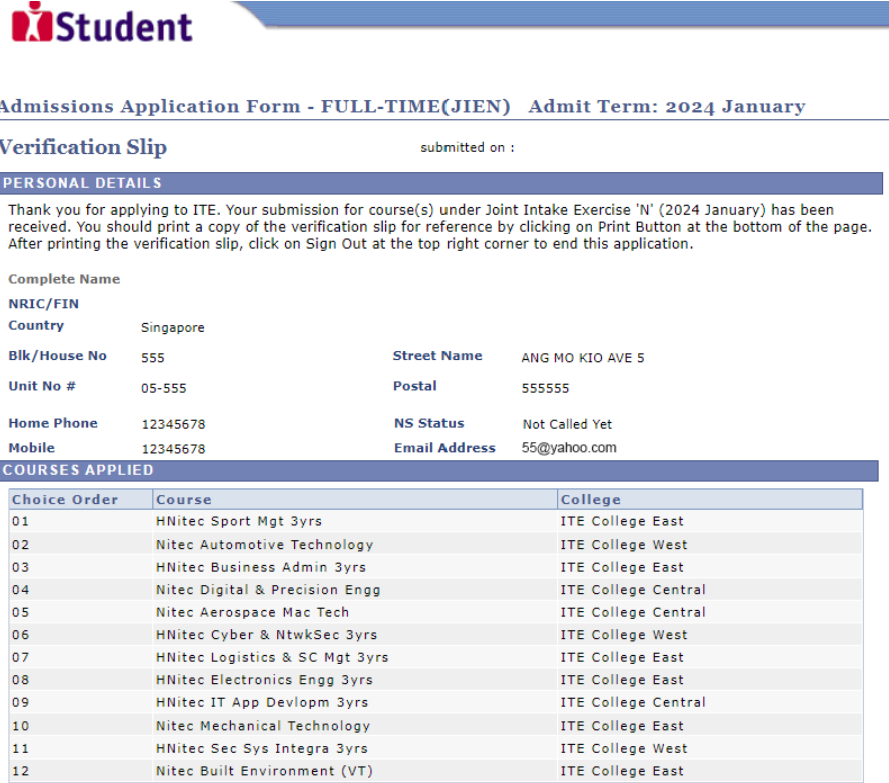

#### **USER ID AND PASSWORD**

Please use this User ID and Password to check the outcome of your application.

User ID: Password:

Your User ID and Password will also be sent to your email address.

\*\*Warning: Do not reveal your password to anybody to prevent unauthorised access and transaction over the web.

## **ADDITIONAL INFORMATION**

riesse verity the choice(s) of the courses and Colleges that you have applied. If you wish to amend your applice<br>this, only ONE amendment is allowed and you can do through the Internet between  $18/12/2023$  (2.30PM) and<br>21 Please verify the choice(s) of the courses and Colleges that you have applied. If you wish to amend your application after

- 
- 
- 
- 
- 2) Click on your verification slip to view it<br>3) Click on your verification slip to view it<br>4) Click on 'Amend Application Form' button below the verification slip
- 

5) Enter the password issued to you or your existing password to proceed with amendments<br>Note: You can only make up to one amendment per application through the Internet. Subsequent changes to application<br>must be done at a

If you have indicated course(s) with interview / test as your choice(s), you are required to check whether<br>you are shortlisted for interview / test at https://istudent.ite.edu.sg on 22/12/2023 from 2:00PM. The<br>interview /

You may follow the steps to check your application results at https://istudent.ite.edu.sg on 29/12/2023<br>from 9:00AM. The matriculation (acceptance) period for successful applicants is from 29/12/2023 to<br>03/01/2024. The of

### **IMPORTANT NOTES**

Applicants for the following courses must ensure that they do not have colour appreciation deficiency:

- 1) Aerospace Avionics
- 2) Aerospace Technology 2) Aerospace Technology<br>
3) Applied Food Science<br>
4) Architectural Technology<br>
5) Automotive Technology
	-
	- -

9) Electrical Technology

8) Digital Animation

- 13) Mechatronics & Robotics
- د جنس بن الله العديد الله عليه الله عليه الله عليه الله عليه الله عليه الله عليه الله عليه الله عليه<br>2) Chemical Process Technology 14) Product Design

15) Rapid Transit Technology 16) Security System Integration

- 10) Securitions (10) Security (10) Security (10) Security (10) Security (11) Fashion Apparel Production<br>12) The Greenery & Landscape<br>12) Interior & Exhibition Design (19) Visual Communication<br>12) Interior & Exhibition Desi
	-
	-
- Test for colour appreciation deficiency is available HERE

PRINT